## PREFEITURA MUNICIPAL DE LAGOA FORMOSA SECRETARIA MUNICIPAL DE FINANÇAS E ORÇAMENTO

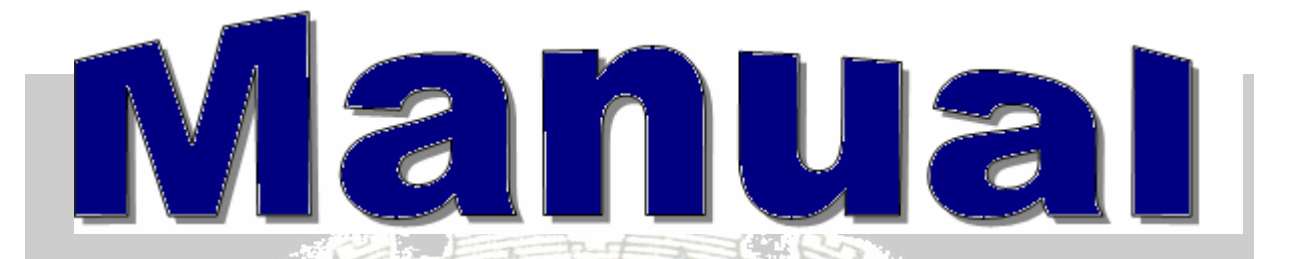

# LAGOA FORMSA – MINAS GERAIS 2012

**Manual do Sistema de Arrecadação Tributária SIAT Online e Nota Fiscal Eletrônica de Serviços – NFS-e<br>Alexa de LIBERTO** 

## **ÍNDICE**

**SIAT ONLINE - CONSIDERAÇÕES GERAIS Consulta Débito de IPTU Emitir Guias de ITPU Emitir Guias Diversas Validar Nota Fiscal de Serviços Eletrônica Downloads Acesso Restrito Serviços Notas Fiscais de Serviços e RPS Gerenciamento**

**IMPORTANTE: Configurar Internet Explorer** (1).

20.12

TORMOSA TERRA DE LIBERTO POVO

評價

 $\frac{1}{2}$ 

## **SIAT ONLINE - CONSIDERAÇÕES GERAIS**

Benefícios Pessoas Físicas.

- Consultar seus débitos de IPTU,
- Emitir segunda via dos débitos,
- ▶ Validar Certidões.
- Validar Notas Fiscais de Serviços Prestados.

## Benefícios Pessoas Jurídicas.

- Consultar e emitir segunda via dos débitos e de IPTU,
- Emissão de guias de Tributos Diversos,
- ▶ Validar Certidões,
- Validar Nota Fiscal de Serviços Prestados por terceiros,
- ▶ Fazer Downloads do RPS e suas atualizações e através do Acesso Restrito,
- ▶ Consultar e Emitir débitos de ISSQN, ALVARÀ e TAXAS,
- ▶ verificar a Situação Fiscal da Empresa,
- **Emitir Nota Fiscal de Serviços Prestados,**
- > Cancelar Notas de Prestação de Serviços,
- ▶ Consultar as Notas Prestadas Emitidas,
- **► Gerar Guia de ISSQN.**
- ▶ Consultar as Notas através da Relação de Conta Corrente e do Livro de Registro de Notas,
- Solicitar AIDF para Recibos de Prestação de Serviços, Importar e Transmitir Recibos de Prestação e
- Verificar as Notas Fiscais Recebidas por Prestadores de Serviços.
- Ganhar tempo, pois não será mais necessário o deslocamento até o Departamento de Arrecadação e ficar em filas.

## 1. Consulta Débito de IPTU

É possível consultar débitos de IPTU referentes ao exercício atual ou divida ativa, a consulta pode ser feita **por Inscrição Municipal, por Endereço(informar nome do logradouro e o numero da residência(imóveis prediais)) ou pelo Nº Documento do proprietário do imóvel.**

Para consultar os débitos, selecione a opção desejada, caso seja selecionado a inscrição que já vem como padrão, informe a inscrição, e clique no botão consultar.

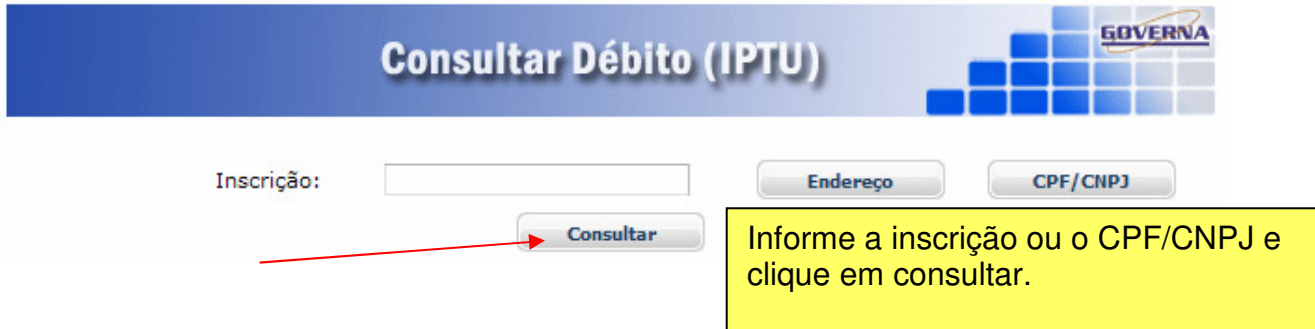

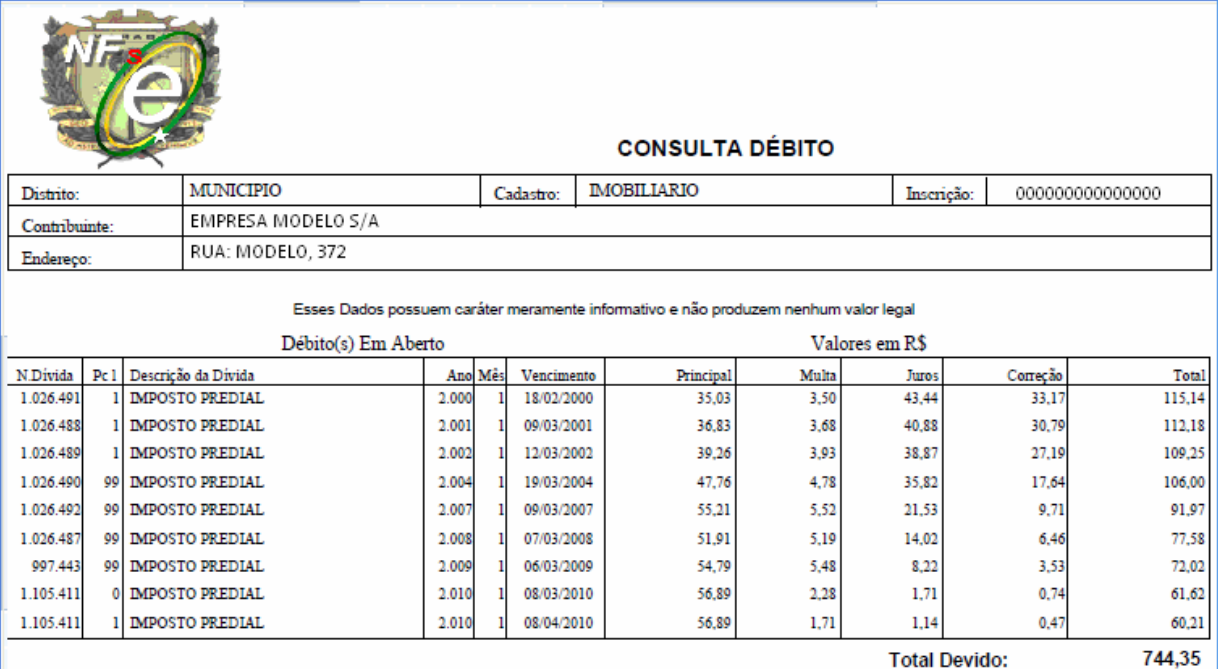

## 2. Emitir Guia de ITPU

É possível consultar e emitir a guia de IPTU referentes ao exercício atual ou divida ativa, a emissão poderá ser feita através do Numero da Inscrição Municipal, Endereço ou Documento.

Para emitir os débitos, selecione a opções desejadas, caso seja selecionado a inscrição, informe a inscrição, selecione o tipo de divida e clique no botão consultar.

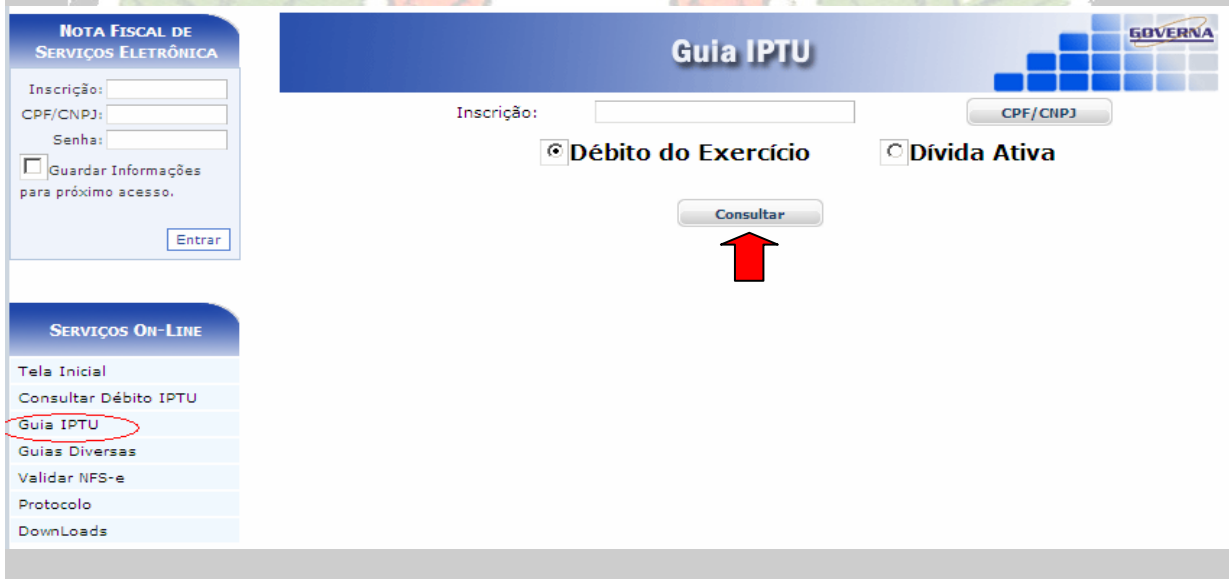

Selecione a divida desejada e clique no botão Imprimir, ou na impressora ao lado.

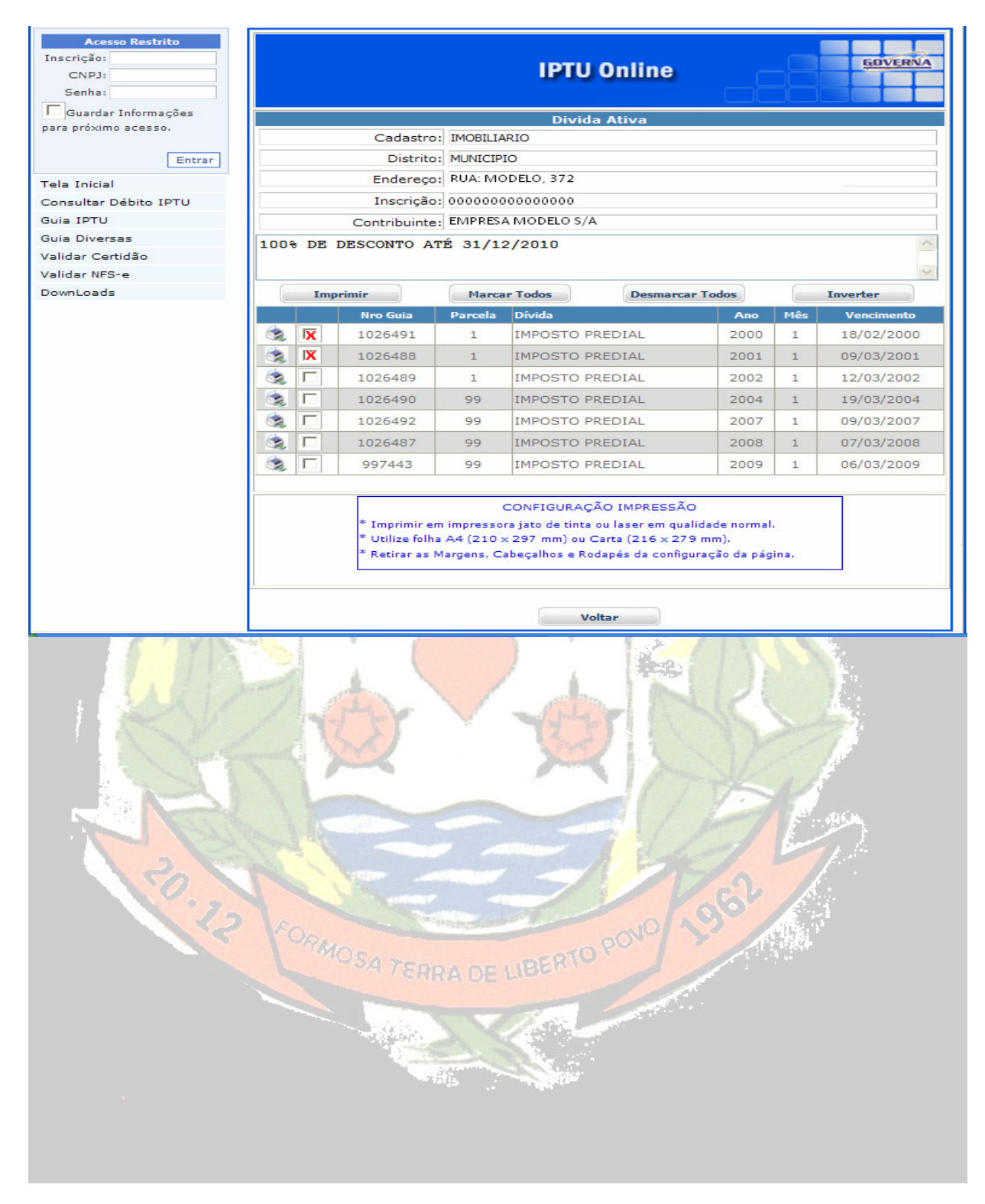

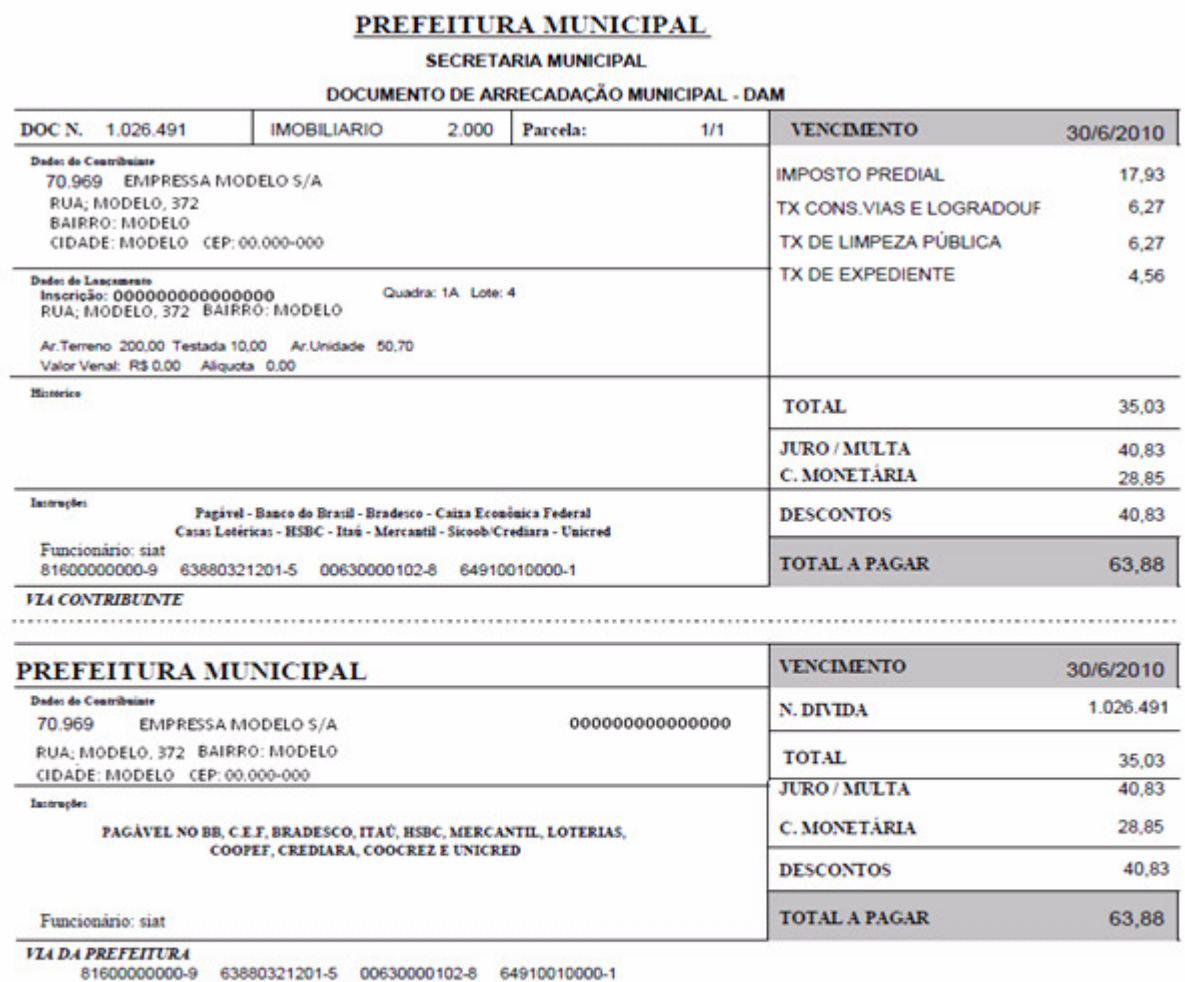

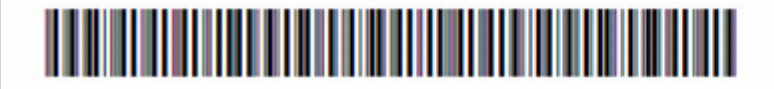

3. Emitir Guias Diversas

É possível consultar e emitir a guias Diversas referentes ao exercício atual ou divida ativa, a emissão poderá ser feita através do Numero da Inscrição Municipal, Endereço ou Documento.

2月15日

**Strachandor** 

Mesmo procedimento do Ítem, Emitir guia de Iptu.

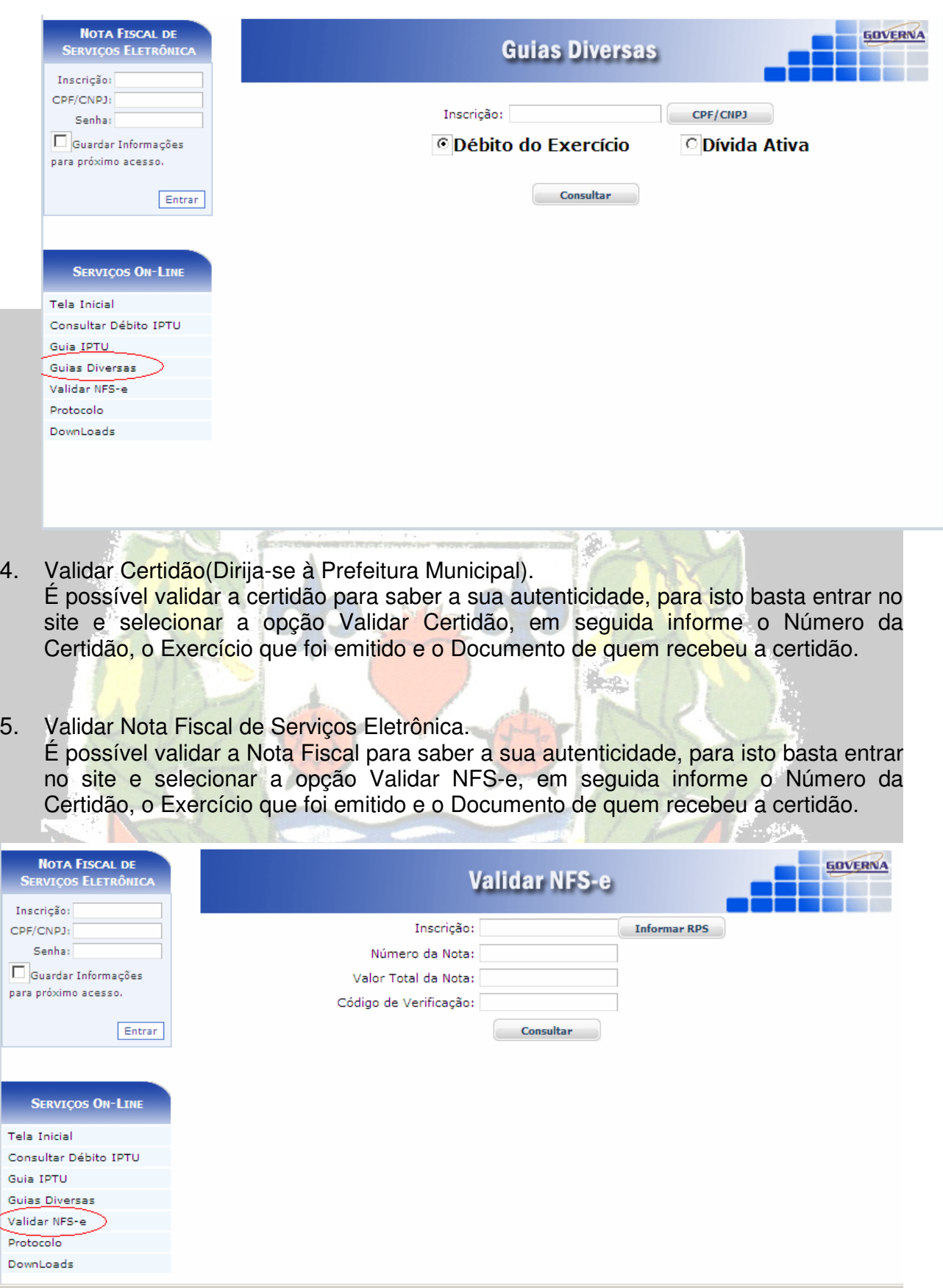

6. Downloads.

Através da opção Downloads é possível baixar alguns Setups de Instalações do RPS, Atualização do RPS, Instalação do ISS Eletrônico, Atualizações do ISS Eletrônico e os componentes, Código de Barras e Acrobat Reader.

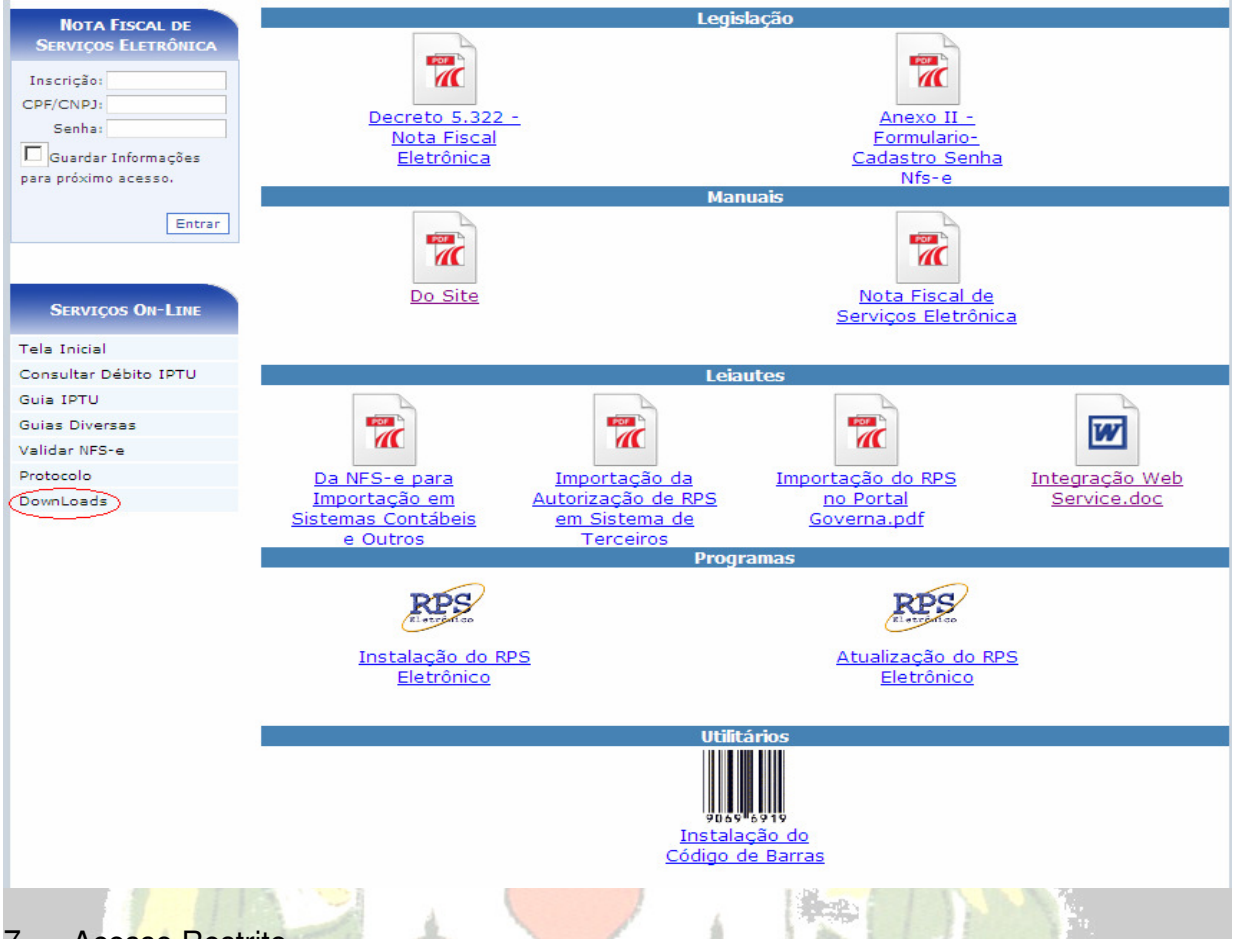

7. Acesso Restrito

O Acesso Restrito é para as empresas Prestadoras de serviços que se credenciarem na prefeitura, será permitido Consultar e Emitir débitos de ISSQN, ALVARÀ e TAXAS, verificar a Situação Fiscal da Empresa, Emitir/Cancelar/Consultar Nota Fiscal de Serviços Eletrônica, Gerar Guia de ISSQN, Consultar as Notas através da Relação de Conta Corrente e do Livro de Registro de Notas, Solicitar AIDF para Recibos de Prestação de Serviços, Importar e Transmitir Recibos de Prestação e verificar as Notas Fiscais Recebidas por Prestadores de Serviços. **Observação: A Senha Eletrônica e um Cartão de Segurança Serão disponibilizados pela Prefeitura Municipal de Lagoa Formosa aos responsáveis legais cadastrados, para cada empresa, no momento do credenciamento.** 

O sistema da NFS-e poderá ser acessado pelo endereço www.lagoaformosa.mg.gov.br , Portal da Prefeitura de Lagoa Formosa, Link "SERVIÇOS".

Tela Inicial – Na tela inicial traz as noticias cadastrada pela Prefeitura, clique sobre o link de notícias. Para acessar o acesso Restrito informe a inscrição, o CNPJ ou CPF da empresa ou usuário cadastrado, a senha eletrônica da empresa ou senha do usuário e clique em entrar.

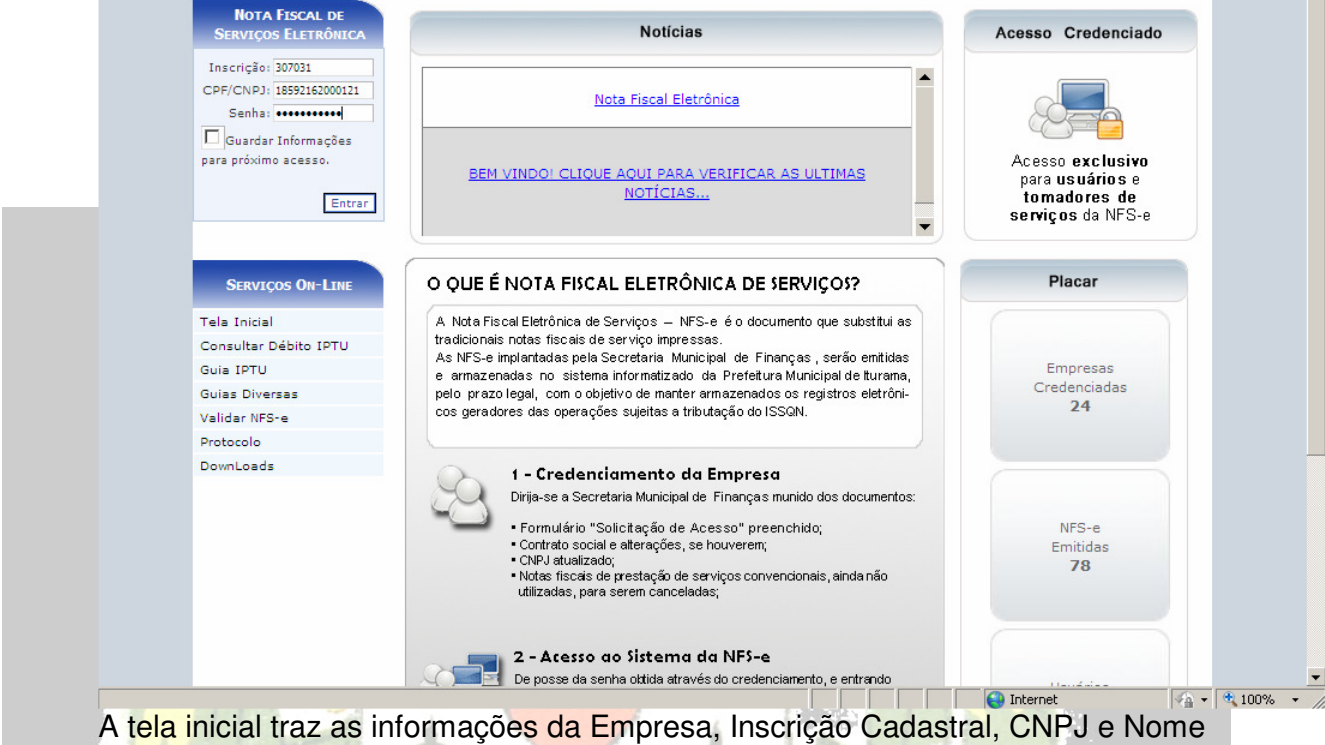

da Empresa, além da quantidade de recibos(RPS) liberados e o movimento das Notas Pendentes da geração de guia.

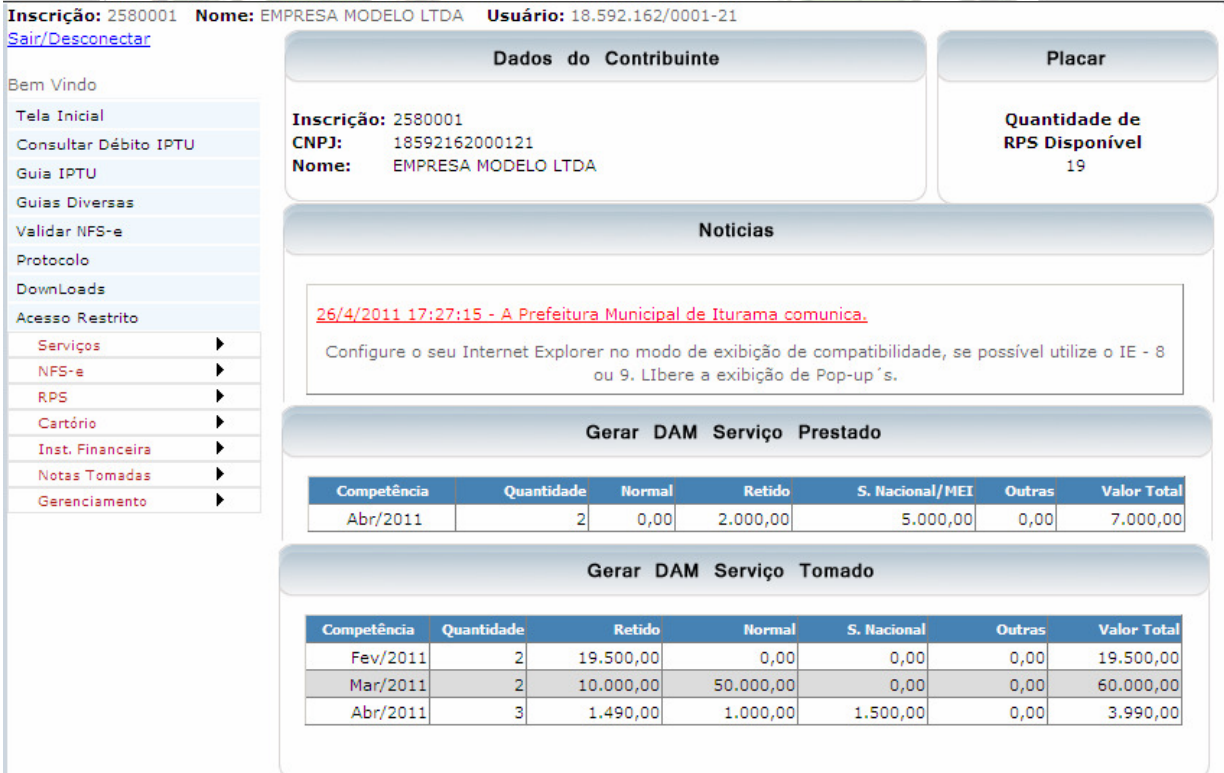

### **Servicos**

Consulta Débito, é possível consultar débitos de ISSQN, Alvará e Taxas relacionados ao ISSQN referentes ao exercício atual ou divida ativa.

Para emitir a relação dos débitos, selecione o Menu Serviços / Consultar Débito.

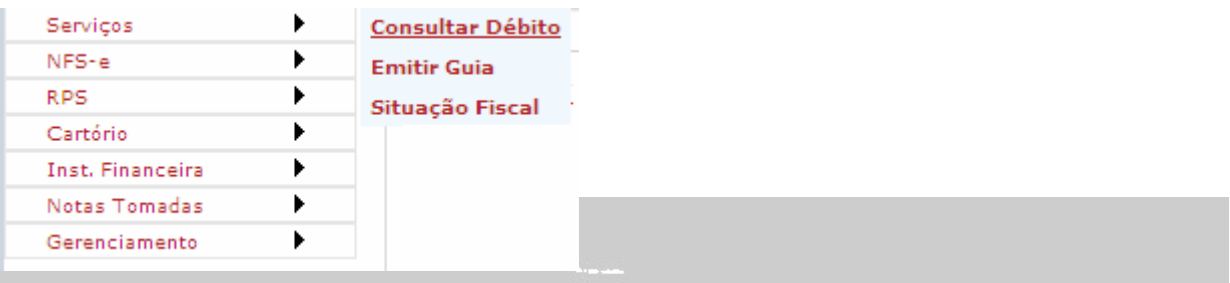

**CONSULTA DEBITO** 

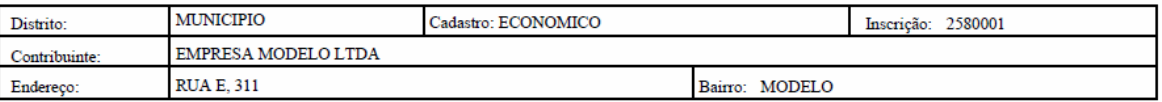

Esses Dados possuem caráter meramente informativo e não produzem nenhum valor legal

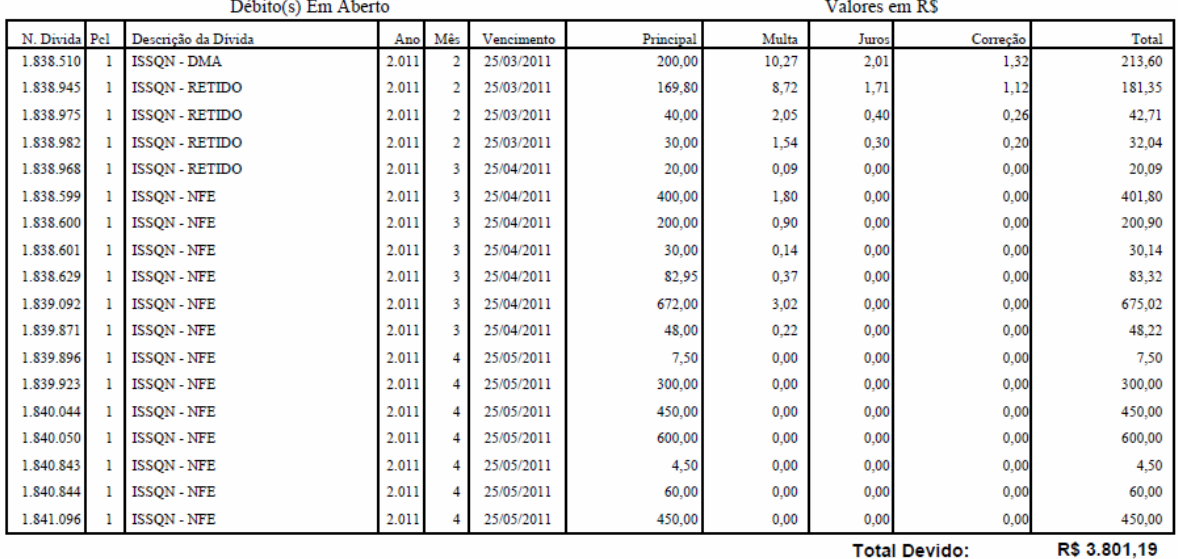

## Emitir Guia(s) de ISSQN, ALVARÁS E OU TAXAS DO ISSQN

É possível consultar e emitir a guia(s) de ISSQN, Alvará e Taxas do ISSQN referentes ao exercício atual ou divida ativa, a emissão poderá ser feita através do Menu Serviços / Emitir Guia.

Para emitir os débitos, selecione o tipo de divida e clique no botão consultar e após abrir a nova tela selecione o débito(s) e clique no botão Imprimir ou na Impressora ao lado do débito.

**Inscrição: 2580001 Nome: EMPRESA MODELO LTDA Usuário: 18.592.162/0001-21** 

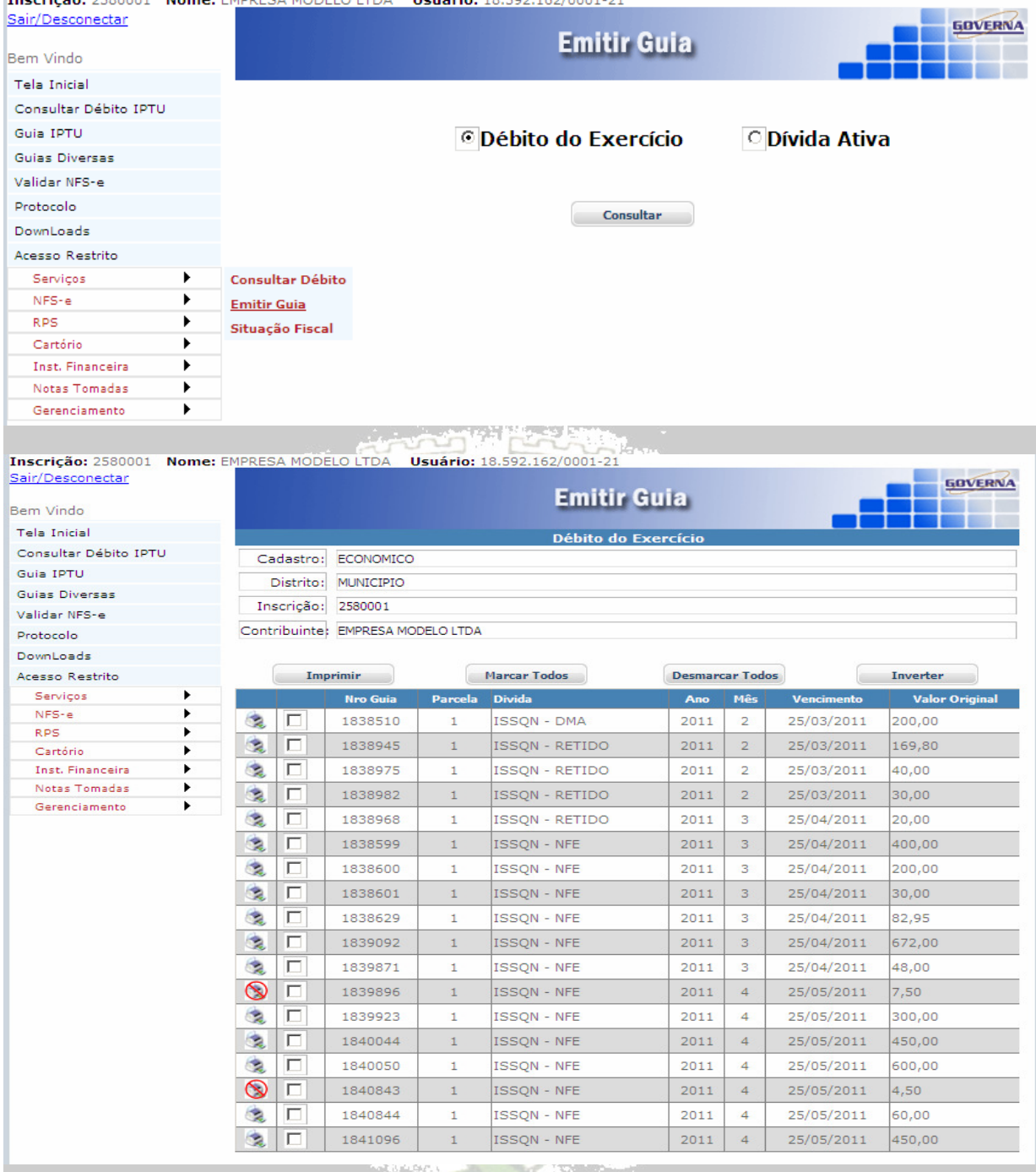

#### Situação Fiscal da Empresa

Através da Situação Fiscal é possível saber se há alguma pendência com o Município. Para emitir selecione o Menu

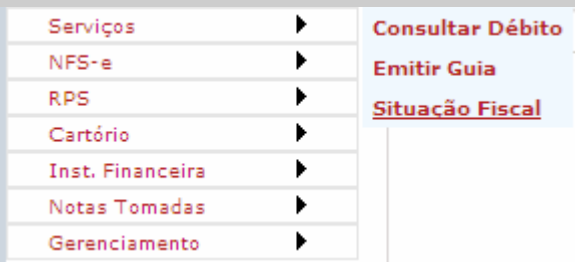

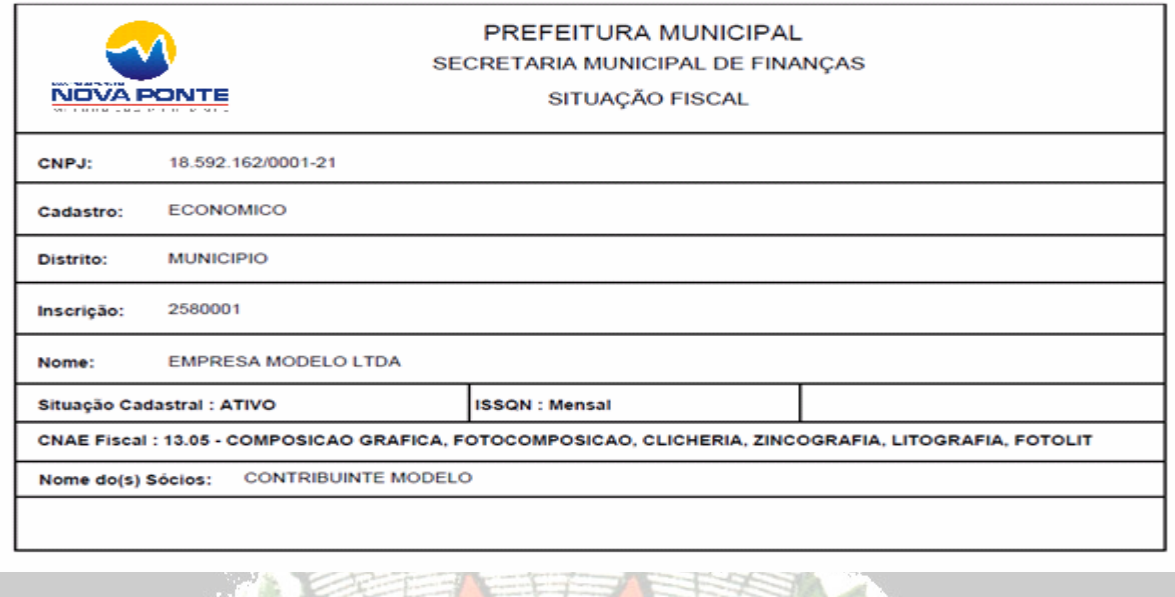

Notas Fiscais de Serviços e RPS. Os itens NFS\_e e RPS são apresentados no MANUAL NOTA FISCAL LAGOA FORMOSA.pdf. Å

AL PER

 $\lambda$  and  $\lambda$ 

#### Sair/Desconectar

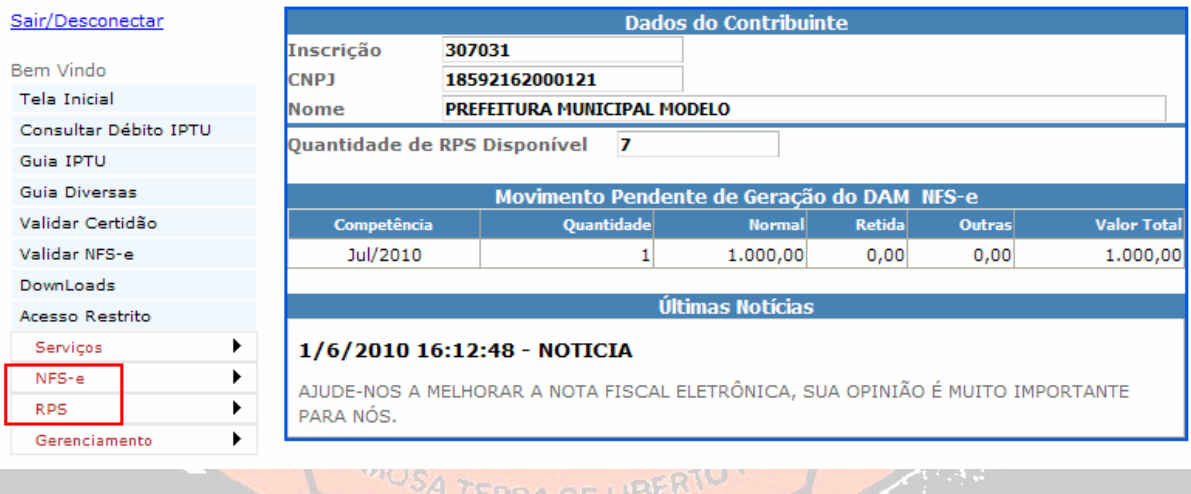

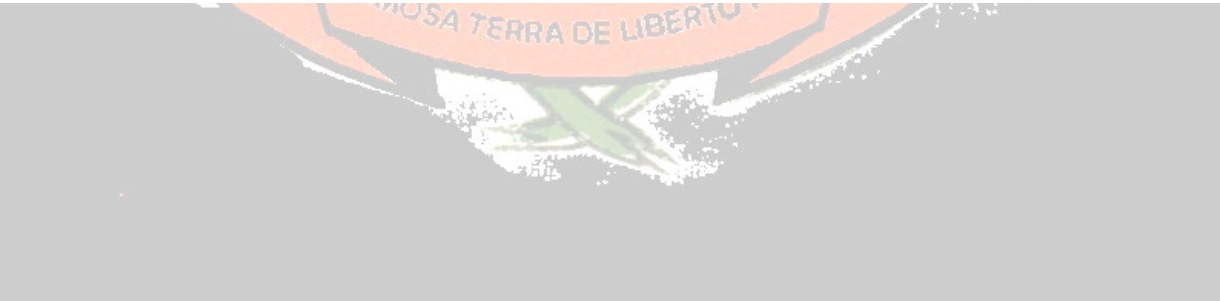

#### **Gerenciamento. Tela Inicial, Retorna à tela inicial. Meus Dados, Exibe os dados da empresa.**

## **Configurar Padrão.**

Para fazer a configuração de percentuais a serem aplicados sobre o valor dos serviços para os tributos federais, os campos Alíquotas de Retenções Federais; **PIS, COFINS, IR, CSLL, INSS** só devem ser preenchidos quando forem calculados os valores baseados em um percentual, caso contrário não preencher(,0000) indica que você irá informar os valores ao emitir a nota. Selecione aqui a Forma de Tributação mais utilizada na emissão das notas emitidas pela sua empresa, na emissão das notas a opção configurada aqui virá como padrão. Importante: Para cálculos nota a nota, não salva valores para cálculos posteriores nem leva em consideração notas emitidas anteriormente.

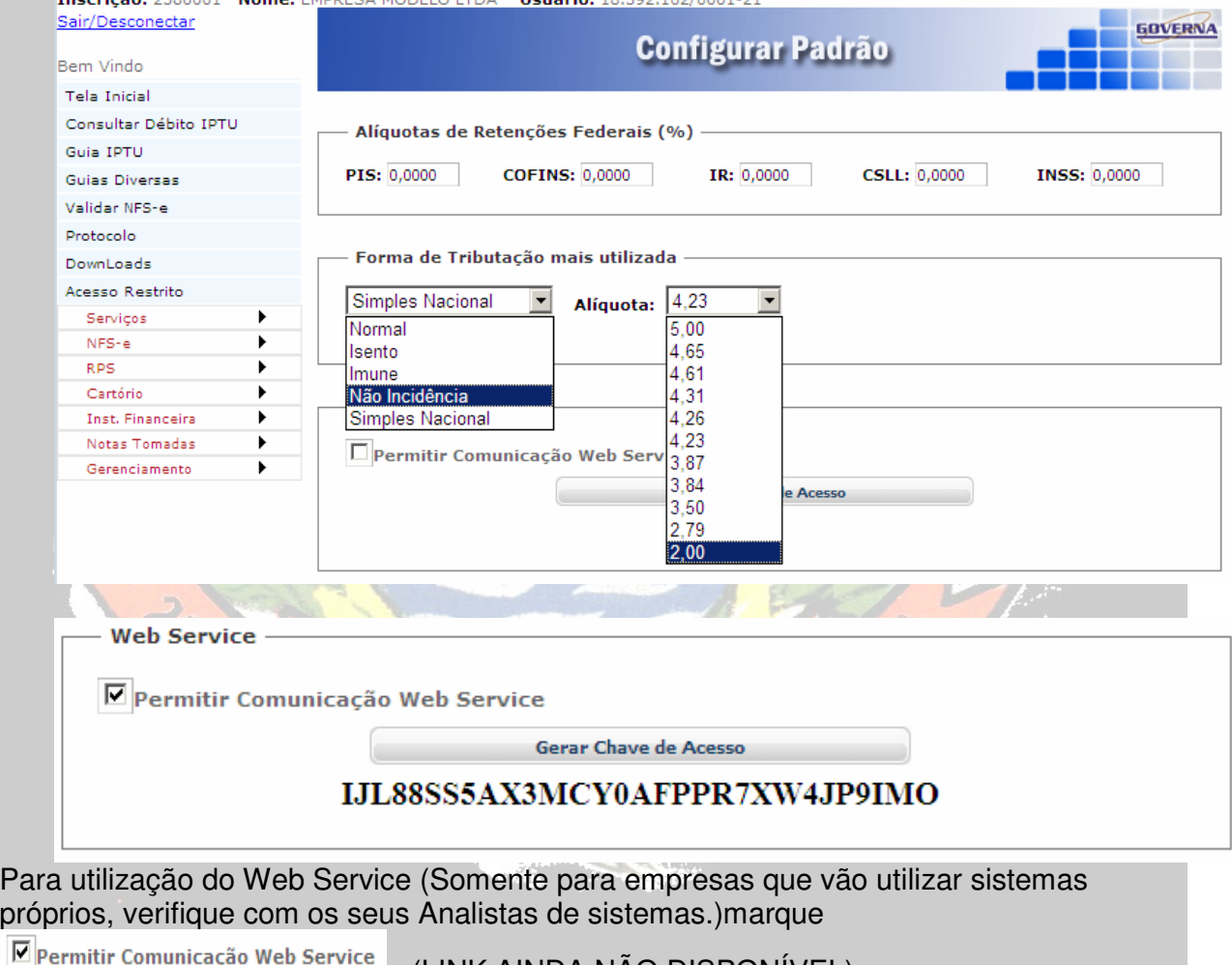

 $\overline{\triangledown}$ . (LINK AINDA NÃO DISPONÍVEL)

(Manual para utilização do webservice no Menu Downloads na Seção Leiautes).

Ao final da configuração clique em **El Elitabrica** 

## Consultar Notas Recebidas

Para consultar as notas recebidas(Que outras empresas emitiram, informando a sua empresa como tomadora). Informe o período a ser consultado e o CNPJ do prestador, ou somente o período para consultar todas as notas, clique em consultar.

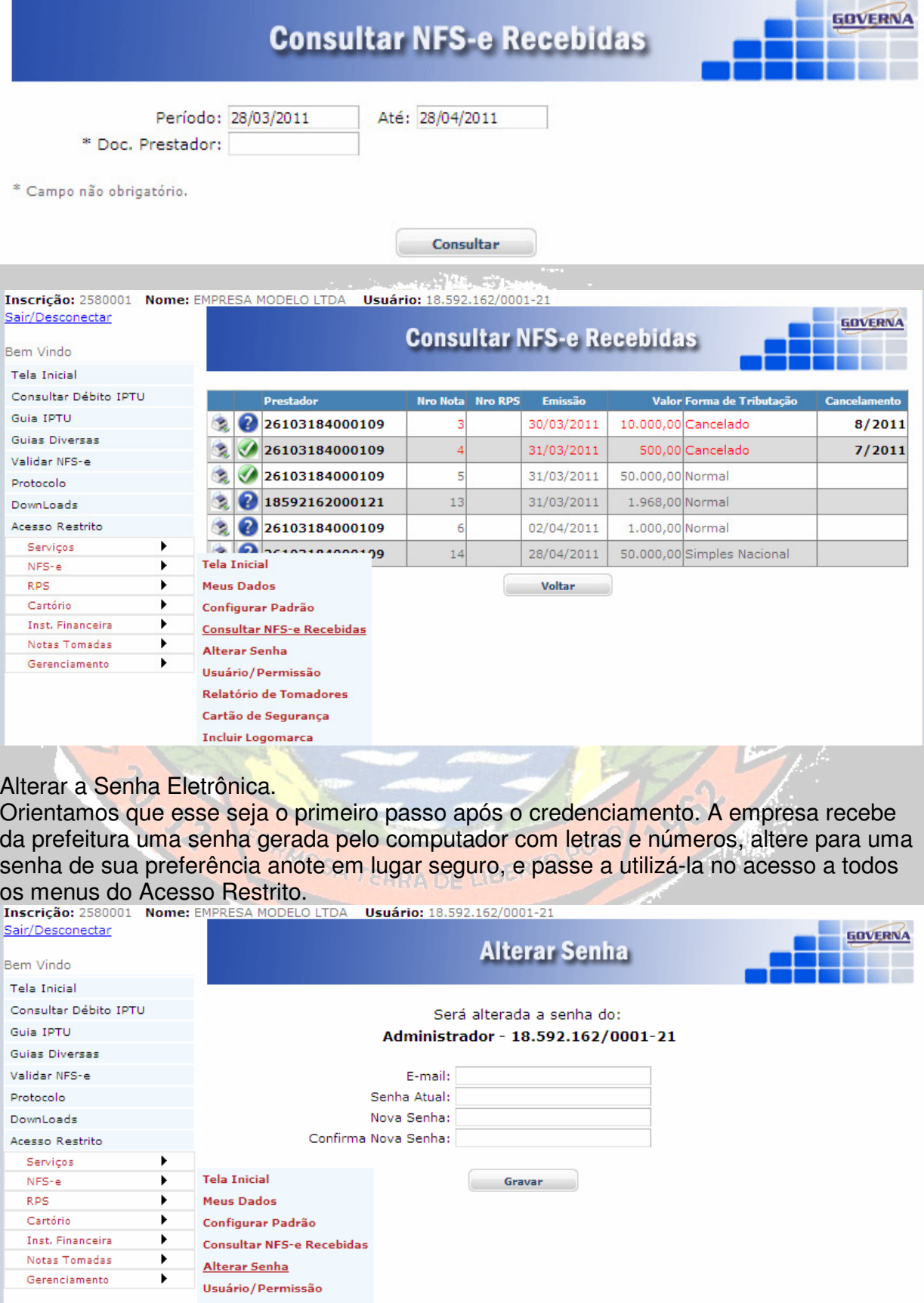

Relatório de Tomadores Cartão de Segurança **Incluir Logomarca** 

#### Usuário/Permissão.

O Sistema permite que você cadastre os acesso para os funcionários(usuários) com os menus que ele poderá acessar dentro do acesso restrito, o mesmo já deve ter se cadastrado em acesso credenciado na página inicial.

O Funcionário deve proceder conforme abaixo para fazer o seu cadastramento.

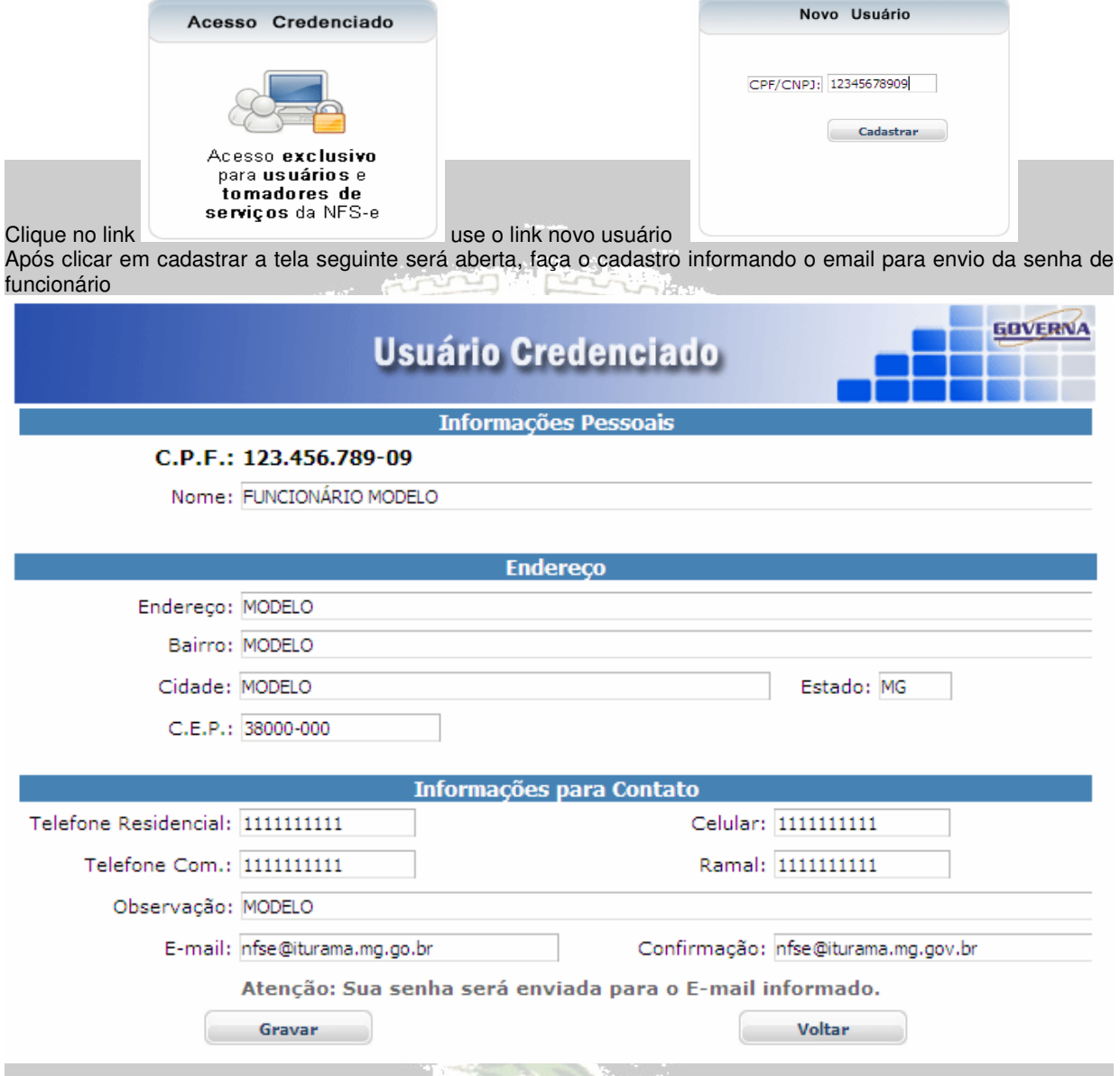

No primeiro acesso, oriente o funcionário(usuário) a alterar a senha que você forneceu para a senha da preferência dele. O funcionário terá acesso a todo item selecionado, observe que se ele tiver acesso ao item **Usuário/permissão** ele poderá alterar os dados dele e de outros usuários, portanto cuidado ao marcar esta opção.

O funcionário cadastrado deve utilizar a inscrição da empresa o seu CPF e a senha enviada para ele no momento do cadastramento em usuário credenciado.

![](_page_14_Picture_6.jpeg)

#### Inscrição: 2580001 Nome: EMPRES

Sair/Desconectar

![](_page_15_Picture_25.jpeg)

![](_page_15_Picture_26.jpeg)

#### CONFIGURAR NAVEGADOR DE INTERNET(Exemplo: Windows Internet Explorer)

(1).Você pode configurar o navegador internet para que não utilize formulários armazenados, evitando a visualização de documentos desatualizados. Este procedimento fica a critério de cada empresa, visto que podem ser utilizados outros navegadores e as configurações devem atender a critérios próprios. Em caso de dúvidas procure o responsável pela rede e configuração de internet da sua empresa. Se possível utilizar IE-8 e configurar Modo de Exibição de Contabilidade

![](_page_16_Picture_31.jpeg)

FORMOSA

TERRA DE LIBERTO POVO 1967

![](_page_17_Picture_52.jpeg)

 $100 \div$ 

 $\bigcirc$  Automaticamente

 $\bigcirc$  Nunca

Espaço em disco a ser usado (8 - 1024 MB)<br>(Recomendado: 50 - 250 MB)

Local atual:

C:\Documents and Settings\tributos\Configurações locais\Temporary Internet<br>Files\

Mover pasta... Exibir objetos Exibir arquivos Histórico Especifique por quantos dias o Internet Explorer deve salvar a lista de sites visitados. Quantos dias as páginas ficam no histórico:  $\boxed{10}$   $\left\vert \uparrow \right\vert$  $\circ$ Cancelar

# Na configuração do modo de exibição das guias vai uma sugestão:

![](_page_18_Picture_4.jpeg)

Na guia Privacidade desbloqueie a exibição de cookies para o Site.

![](_page_19_Picture_1.jpeg)

Informe o endereço do Site e clique no botão Permitir, depois em OK.

Para agilizar a digitação você pode ativar o recurso de preenchimento automático. Na Guia conteúdo, em Preenchimento Automático clique no botão Configurações.

![](_page_19_Picture_4.jpeg)

![](_page_20_Picture_1.jpeg)

Caso na utilização do site apareça o ícone abaixo,

**O** Internet

**PERSONAL PROPERTY** 

Libere a exibição dos dados na página do Site.Clique com o botão direito sobre o site bloqueado:

![](_page_21_Picture_24.jpeg)